# **ZOOM:**

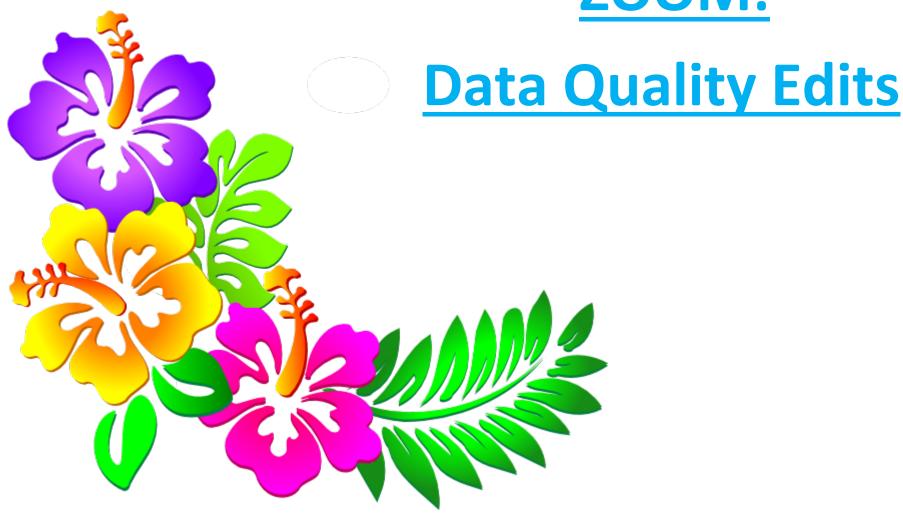

#### 1. Log onto the following site:

## http://zoomwv.k12.wv.us/educators/

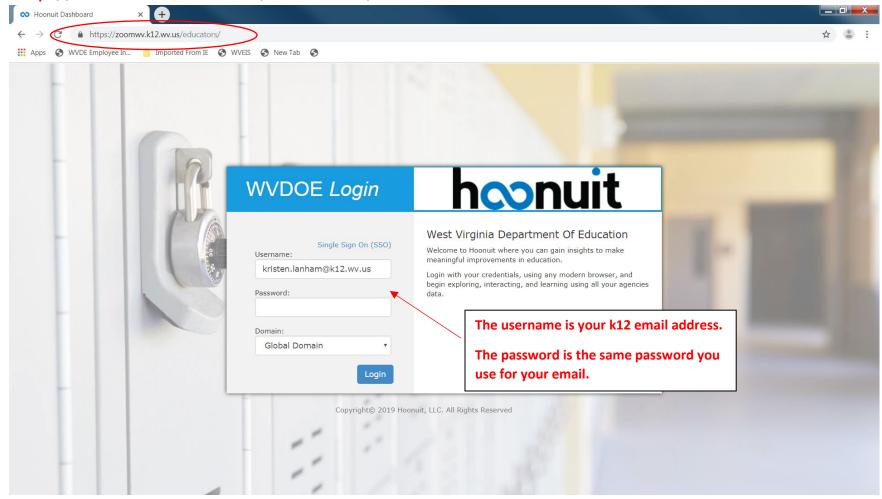

### NOTE: You must be in the Google Chrome or the Firefox web browser to access this report.

## **Google Chrome**

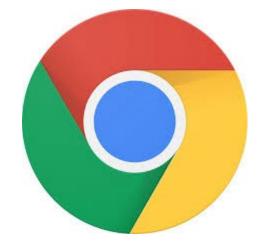

## **Firefox**

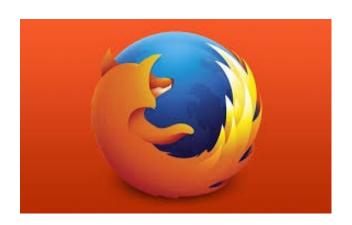

Access to this report is only available to individuals that have the approved and appropriate rights.

ZoomWV-e rights are administered through WVEIS and are linked directly to the individual's authority level within WVEIS.

To view the following reports, an individual must obtain appropriate credentials/accounts through WVEIS and WEBTOP.

Contact zoomwv@help.k12.wv.us or the WVDE Data Governance unit at 304.558.7881 for questions related to logging into your account.

2. Locate the "Waffle" symbol and then select Data Quality.

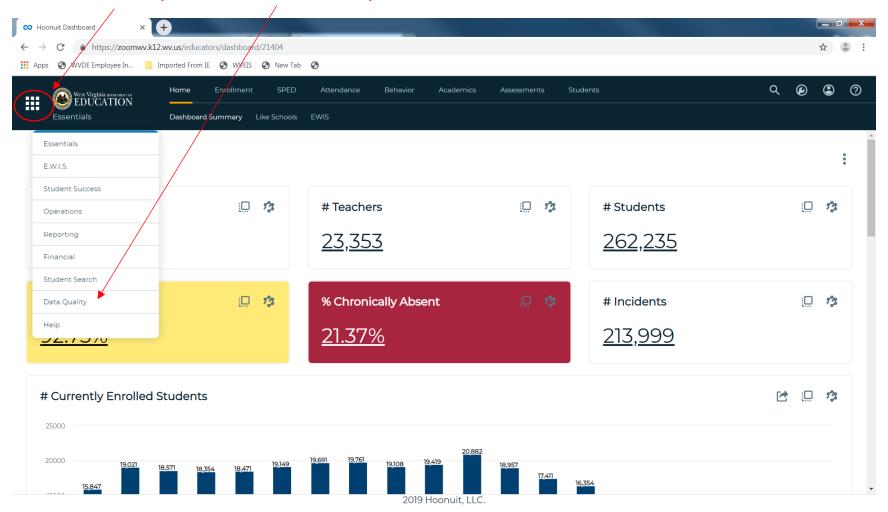

#### 3a. Select the link for the Financial Data Quality.

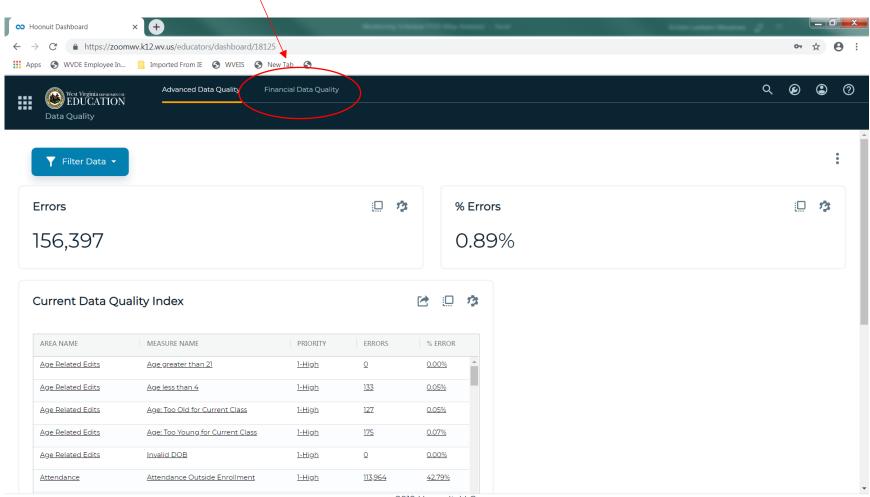

2019 Hoonuit, LLC.

3b. If you are accesing the report from a laptop computer, the ribbon at the top of the screen is hidden. Click on the "Hamburger" symbol and select Financial Data Quality. \_ 🗆 X Moonuit Dashboard https://zoomwv.k12.wv.us/educators/dashboard/18125 West Virginia (1977) West Virginia (1977) West Virginia (1977) **##** Advanced Data Quality Data Quality Q **② ②** ? 
 Y
 Filter Data
 Advanced Data Quality 13 **Errors** % Errors Financial Data Quality 114,911 0.66% Current Data Quality Index MEASURE NAME PRIORITY FRRORS 2019 Hoonuit, LLC. 0 🗹 ΧI w

4a. You will see a selection screen. Filter the data for the information for your county.

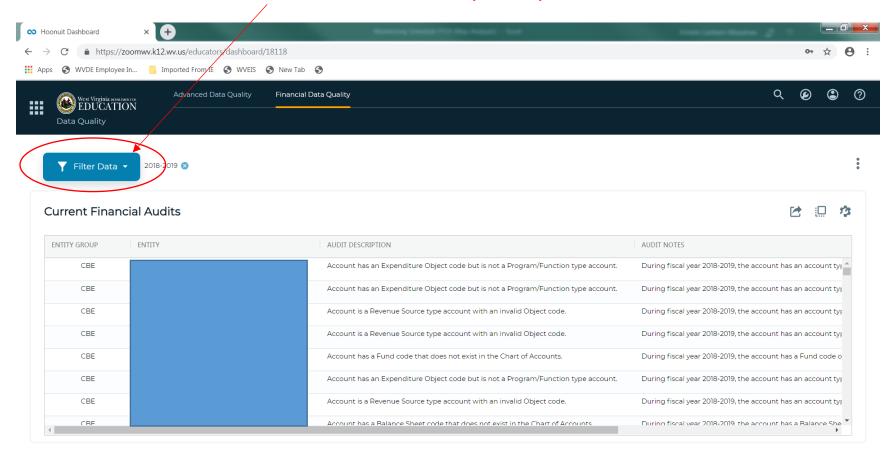

#### 4b. Once you filter based on your particular criteria, simply click anywhere outside the filter option.

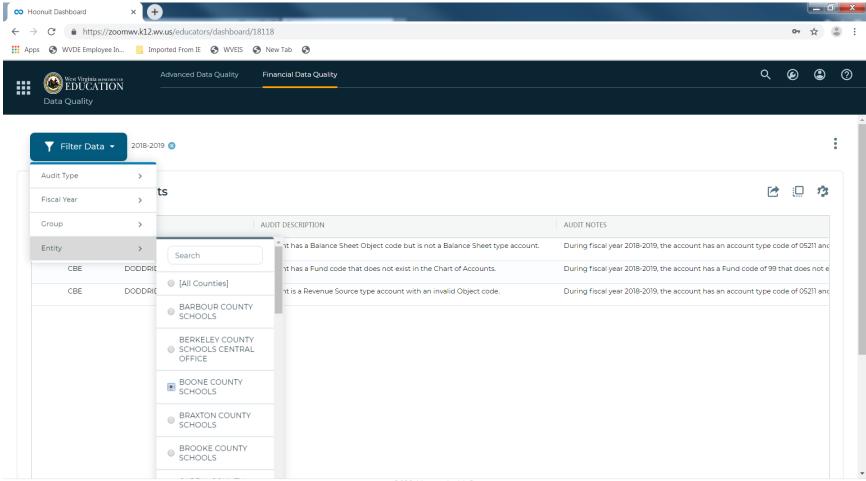

2019 Hoonuit, LLC.

#### 5. Your county financial edits will be displayed.

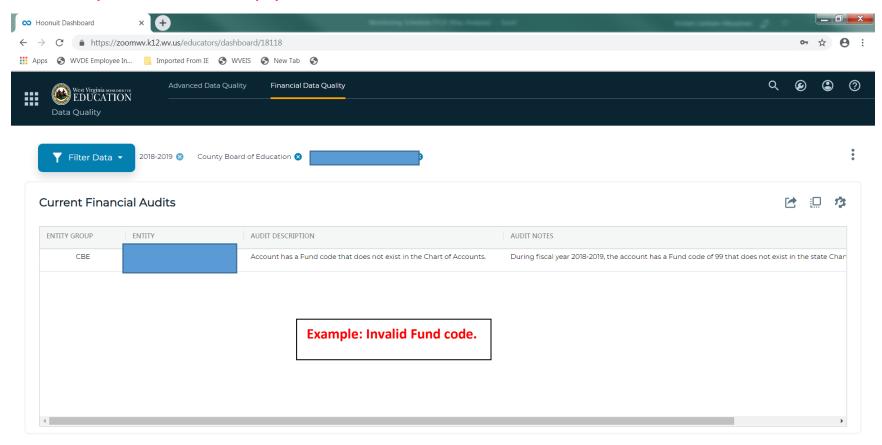

#### More examples:

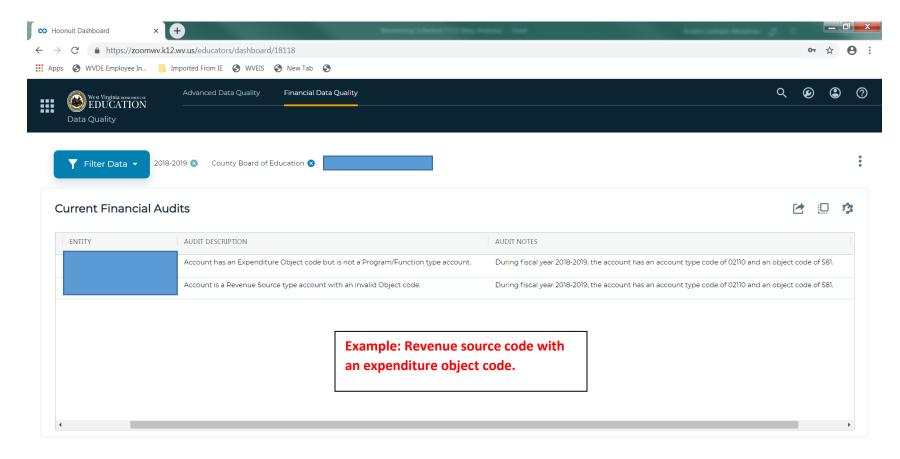

#### More examples:

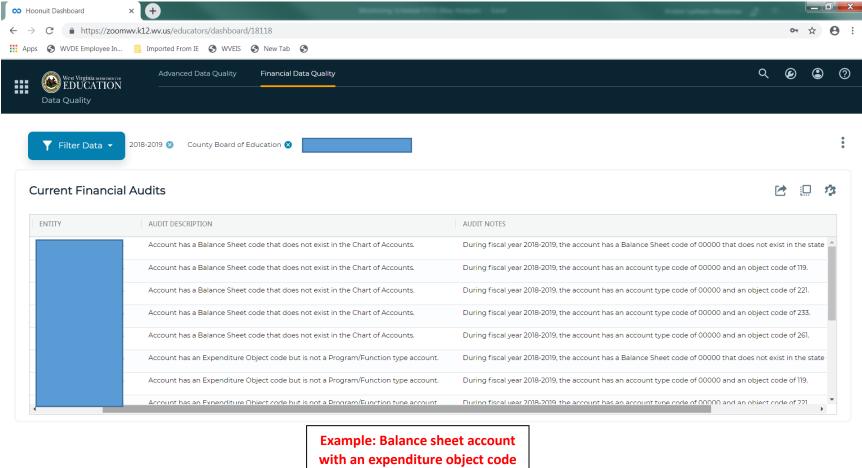

with an expenditure object code or Balance sheet account does not exist.

#### This is what you want to see!

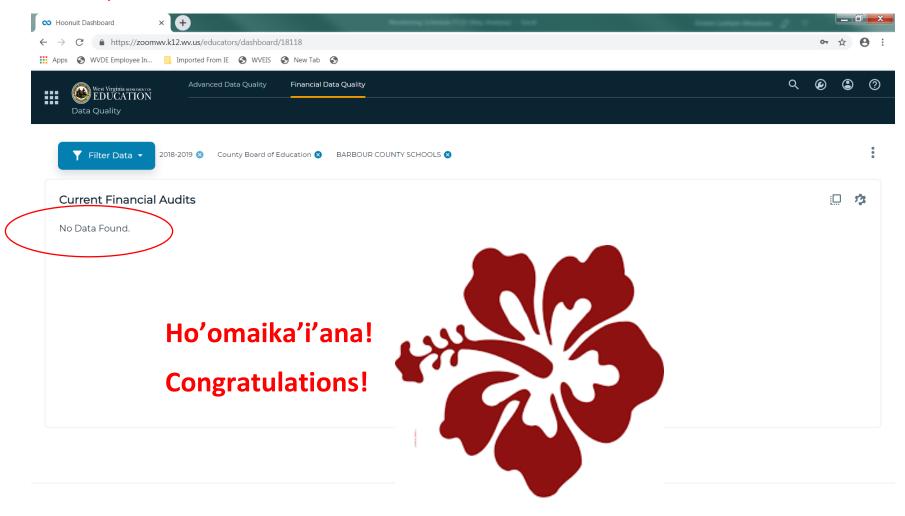